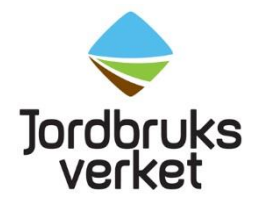

**Instruktion** Datum 2023-06-25

## Importera produktrader i ePhyto-ansökan med hjälp av mall

I formuläret för ePhyto-ansökan finns ett verktyg för att importera en förifylld Excel/Csv-fil. Det kan vara användbart om man behöver lägga in många produktrader.

Från de valda KN-koderna i ruta 8, klickar du på den lilla pilen bredvid alternativet "lägg till rad" och klickar sedan på alternativet "Import from Excel or Csv-file".

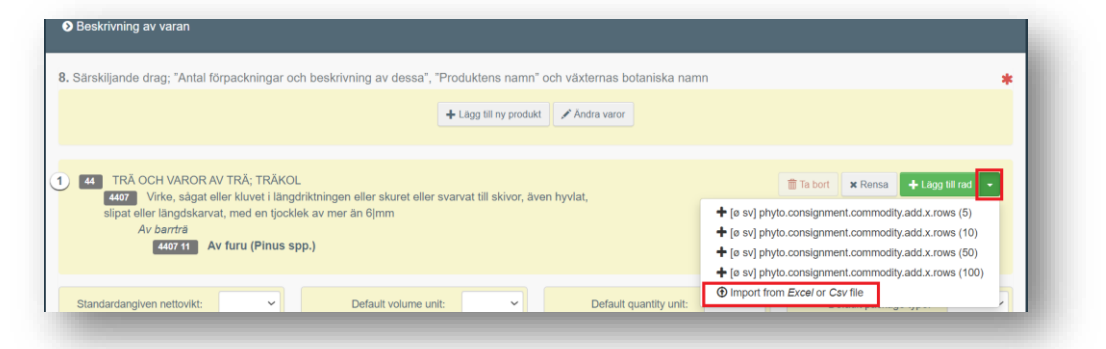

I nästa pop-up fönster klickar du sedan på den blå rutan "Download Template" och kan då välja mellan att ladda mer en mall i Excel- eller Csv-format.

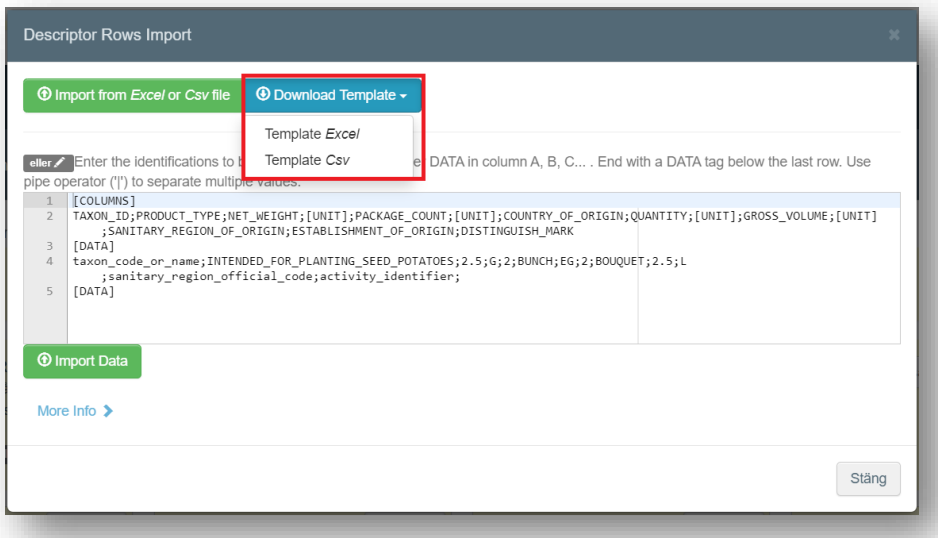

Mallen laddas ner och du kan öppna den för att fylla i den. När du fyller i mallen måste du använda dig av de förifyllda kategorierna som finns i de olika arbetsbladen för att fylla i rätt värden. Tänk på att kolumnen "TAXON\_ID" ska börja och sluta med celler som innehåller värdet "[DATA]". "TAXON\_ID" står för EPPO-koden. Spara filen på din dator för att i nästa steg kunna importera data ifrån den.

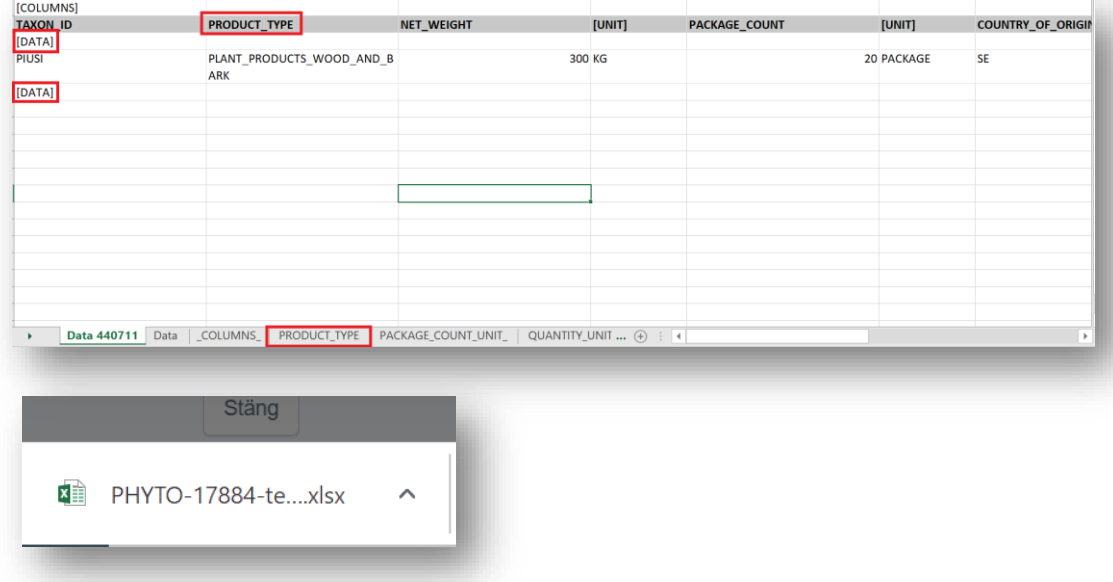

När du har fyllt i mallen och sparat den går du till ruta 8 i formuläret och klickar återigen på den lilla pilen bredvid alternativet "lägg till rad". Klicka sedan på alternativet "import from Excel or Csv file".

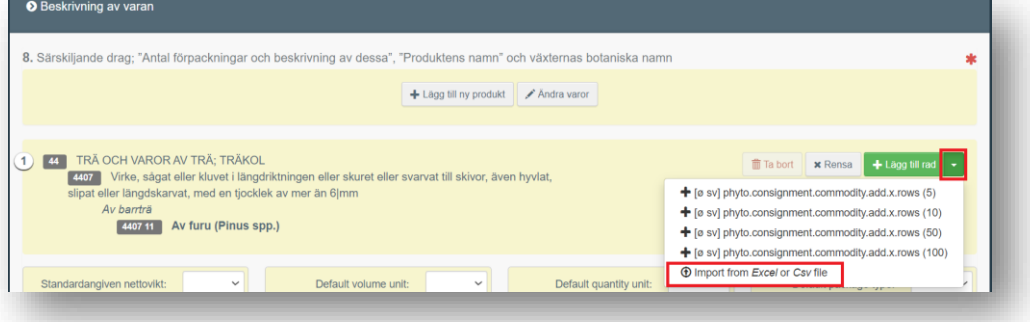

I pop-up fönstret klickar du sedan på den gröna rutan "Import from *Excel* or *Cvs* file"

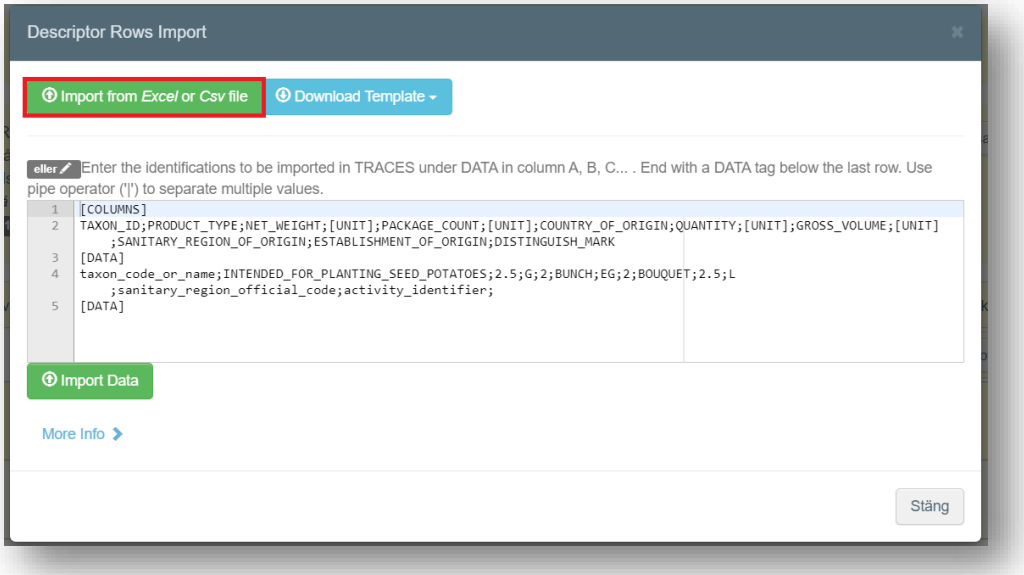

Välj sedan filen som du fyllt i och sparat på din dator. Klicka på öppna för att importera data in i ePhyto-formuläret.

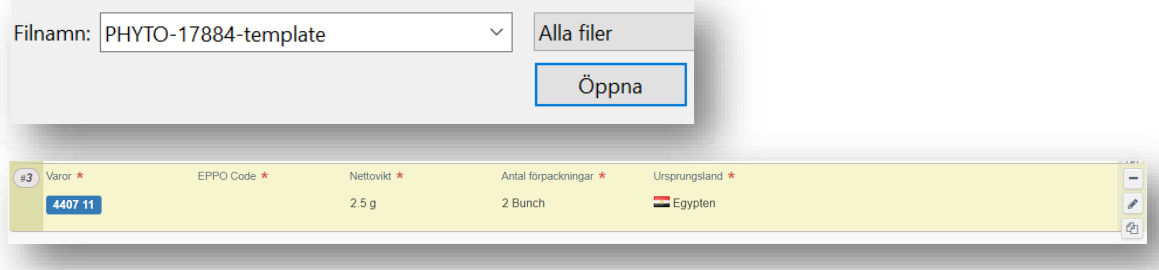

Observera att du kan förbereda så många arbetsblad du vill för de KN-nummer du behöver lägga in i formuläret. Däremot måste du vara uppmärksam på att den data som laddas upp i formuläret tas från arbetsbladet som är först i ordningen i mallen. Om du vill ladda upp data för att beskriva en produkt med ett annat KN-nummer behöver du därför flytta det arbetsbladet så att det kommer först i ordningen.

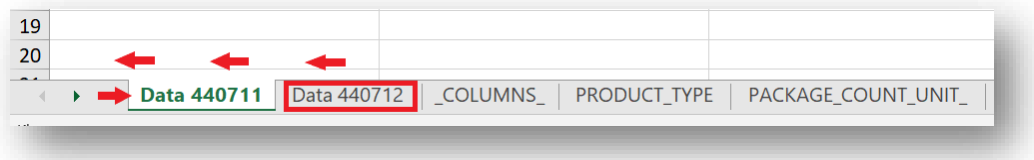